## **Installation du pilote du programmateur Zitopic 2015 sous Windows XP**

Pour mener cette étape à bien vous devez disposer des fichiers suivants :

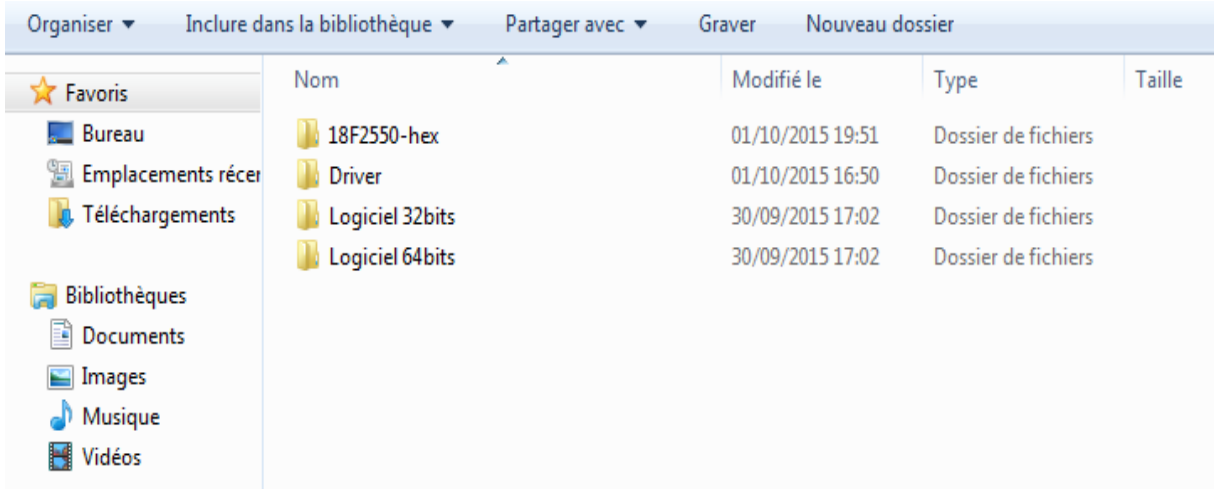

Connecter le programmateur et exécutez le programme (Driver‐installer.exe) fournit dans le répertoire (Driver)

L'interface graphique suivante se lancera, avec les réglages suivants, cliquez sur (Install Driver)

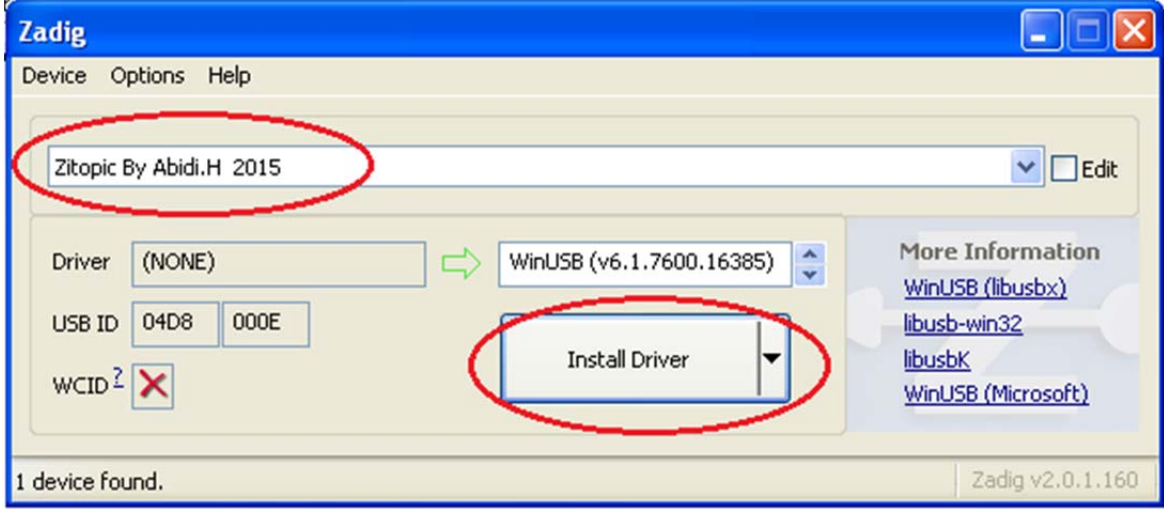

Lorsque l'installation se termine cliquez sur le petit flèche de déroulement et choisir « libusb‐win32(v1.2.6.0) et cliquez sur « Replace driver »

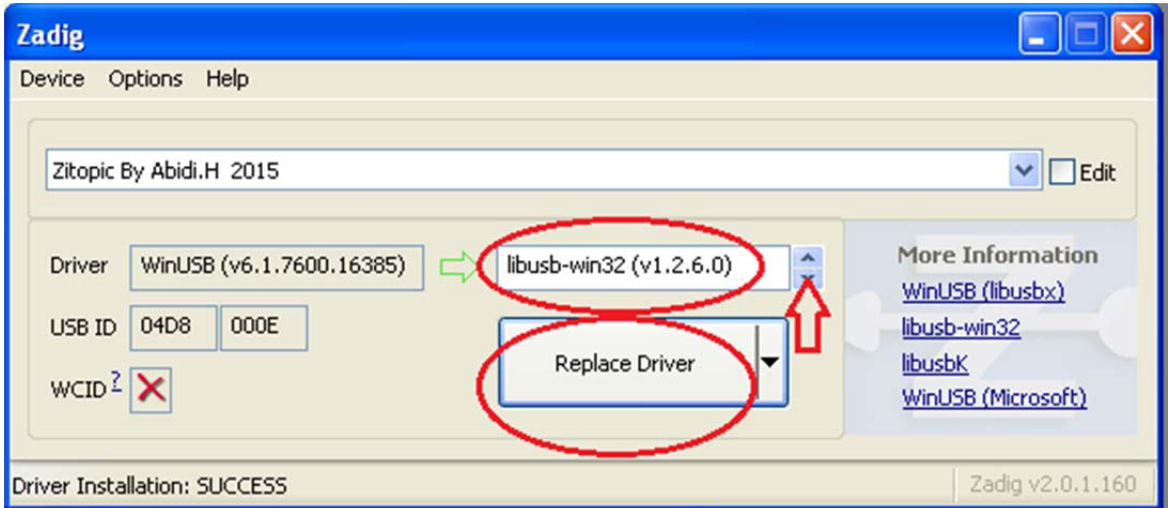

Dans le gestionnaire des périphériques suivez les étapes suivantes :

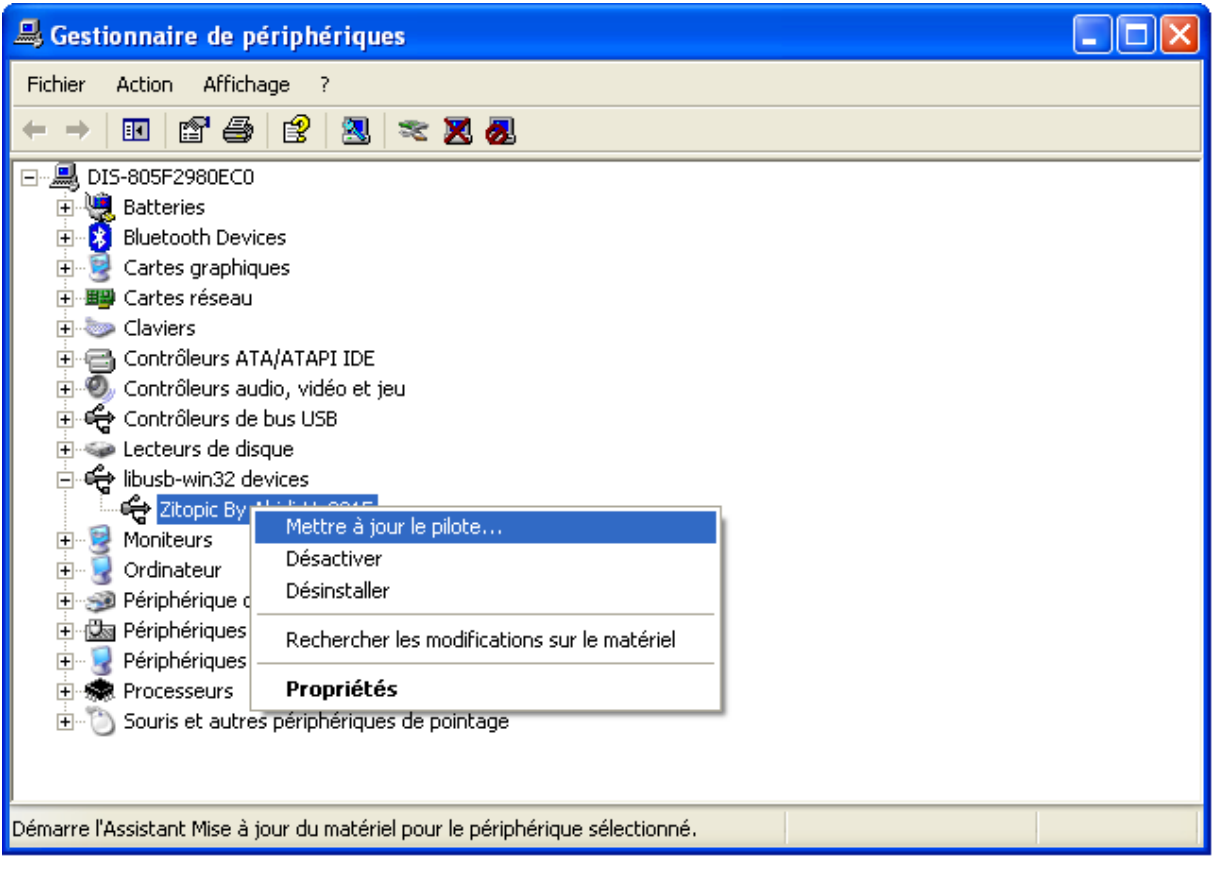

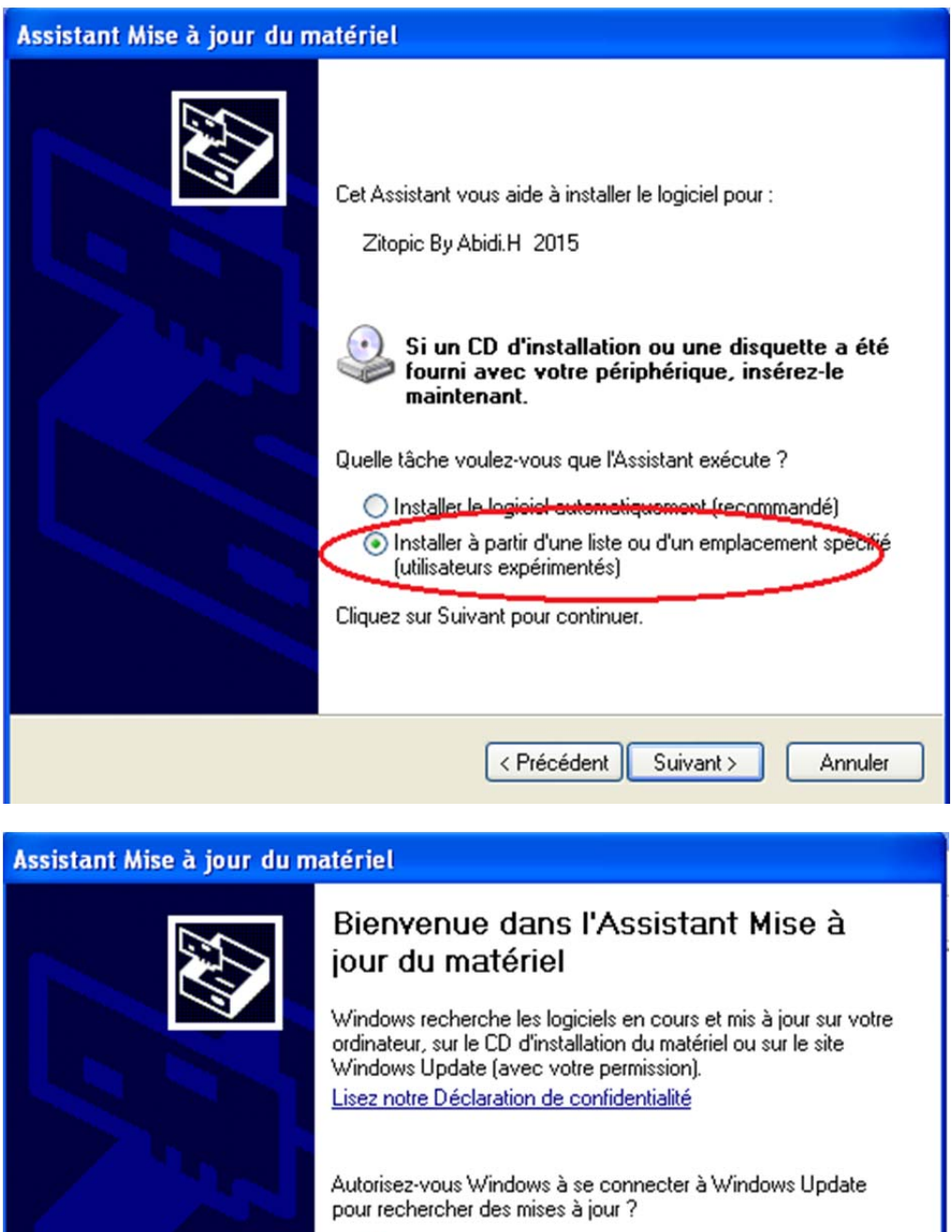

- O Dui, cette fois seulement
- $\bigcirc$  0ui, maintenant et chaque fois que je connecte un périphérique

Non, pas pour cette fois

Cliquez sur Suivant pour continuer.

< Précédent

Suivant >

Annuler

## Assistant Mise à jour du matériel

## Choisissez vos options de recherche et d'installation

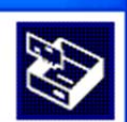

○ Rechercher le meilleur pilote dans ces emplacements. Utilisez les cases à cocher ci-dessous pour limiter ou étendre la recherche par défaut qui inclut les chemins d'accès locaux et les médias amovibles. Le meilleur pilote trouvé sera installé. Rechercher dans les médias amovibles (disquette, CD-ROM...) Inclure cet emplacement dans la recherche : Parcourir  $\vee$ ⊙ Ne pas rechercher. Je vais choisir le pilote à installer. Choisissez cette option pour sélectionner le pilote de périphér<mark>iq</mark>ue à partir de la liste.<br>Windows ne garantit pas que le pilote sélectionné sera le plus performant pour votre périphérique.

< Précédent

Suivant >

Annuler

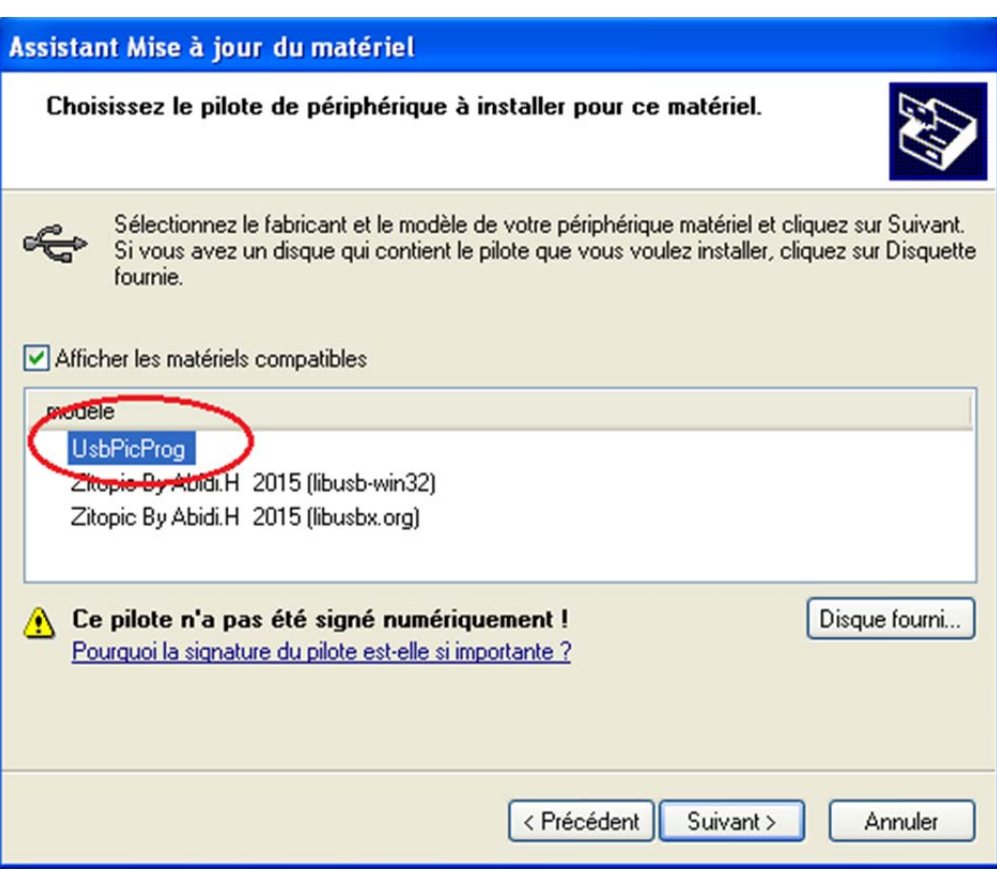

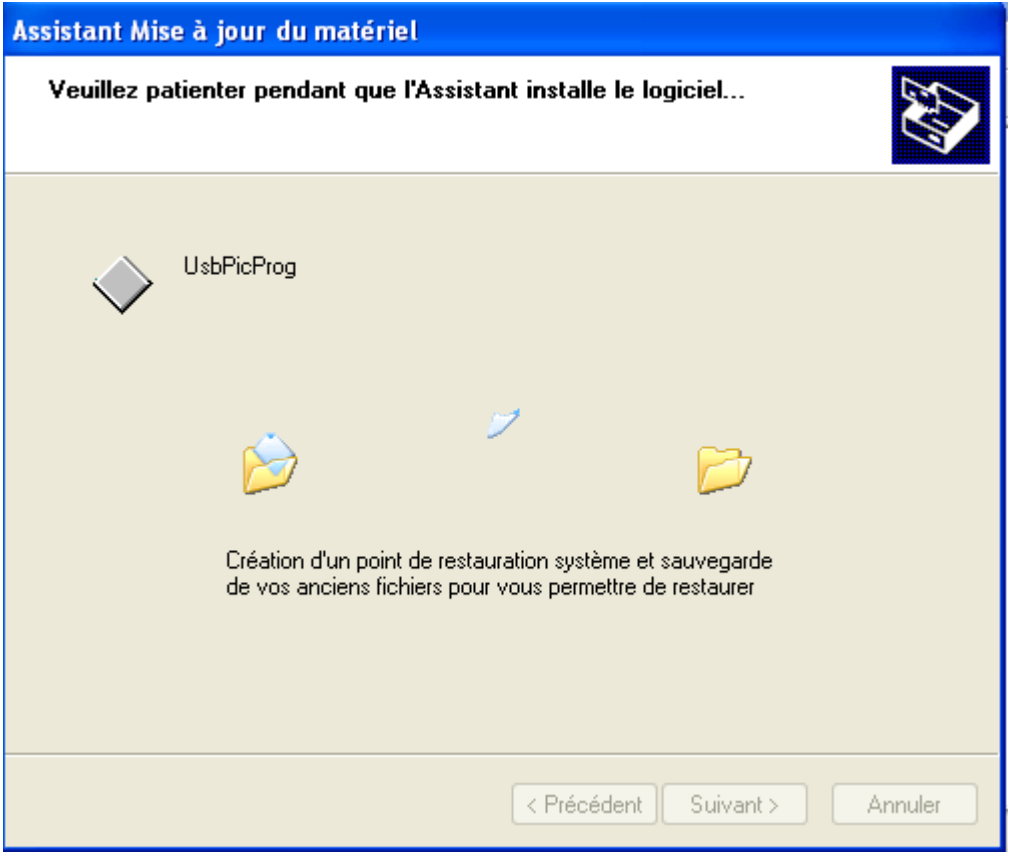

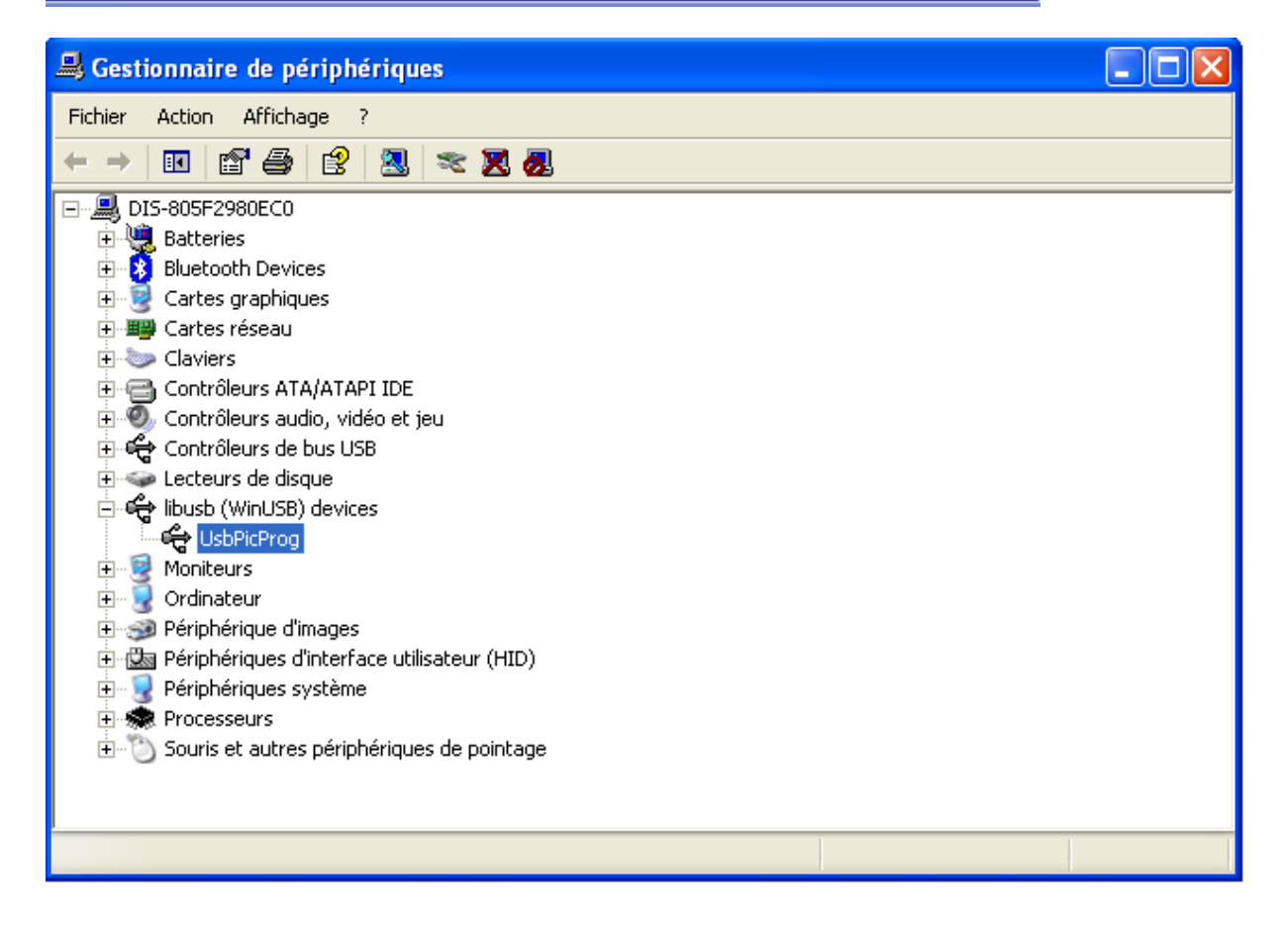

Lancez le logiciel UsbpicProg et vérifiez qu'il détecte le programmateur

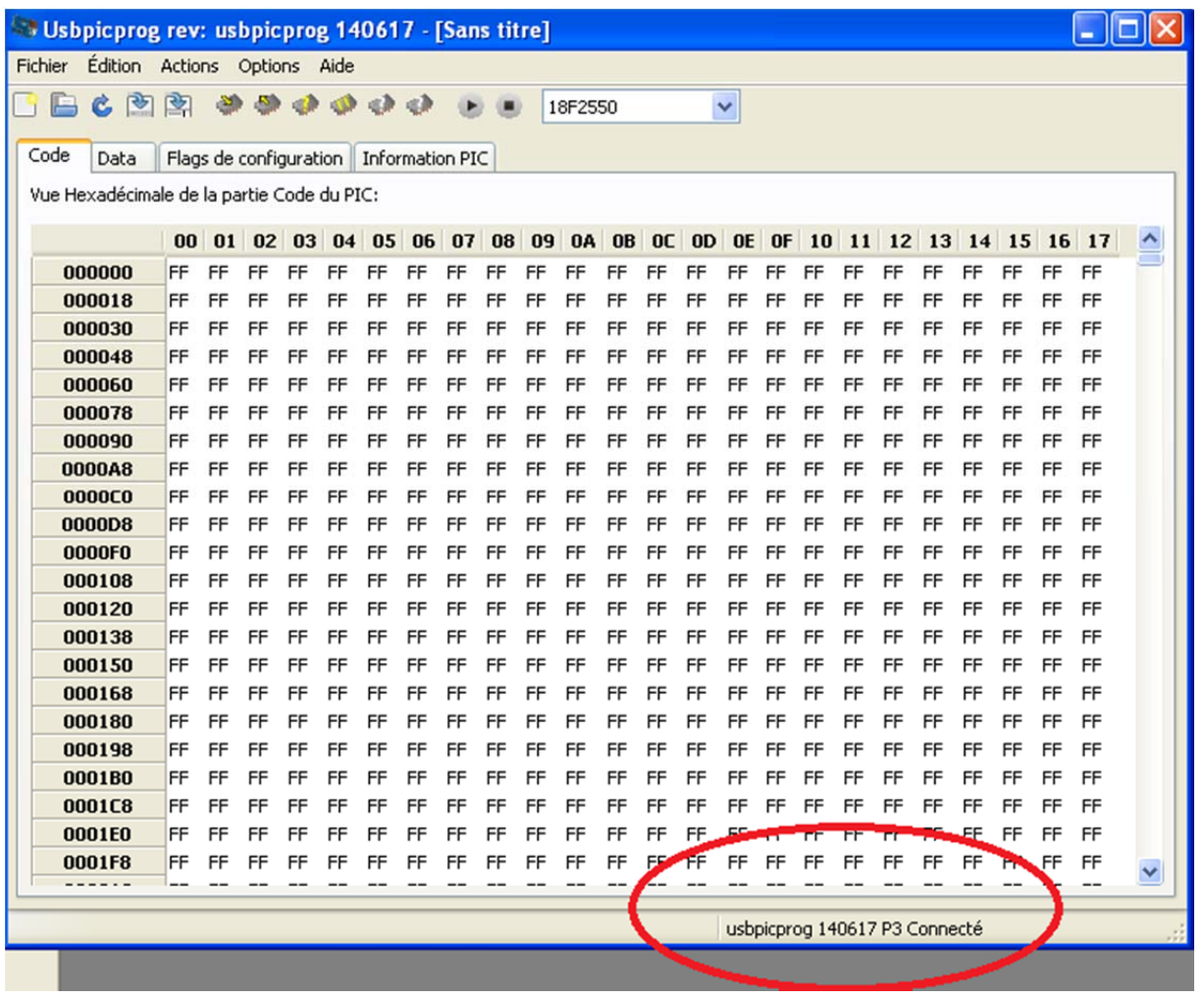